# **ReadyResults.net**

**2014**

# **Special Codes**

*For Administrators Only*

**For help, send email to: help@readyresults.Net or call:**

**877-456-1547**

**PEARSON** 

ALWAYS LEARNING

### **Table of Contents**

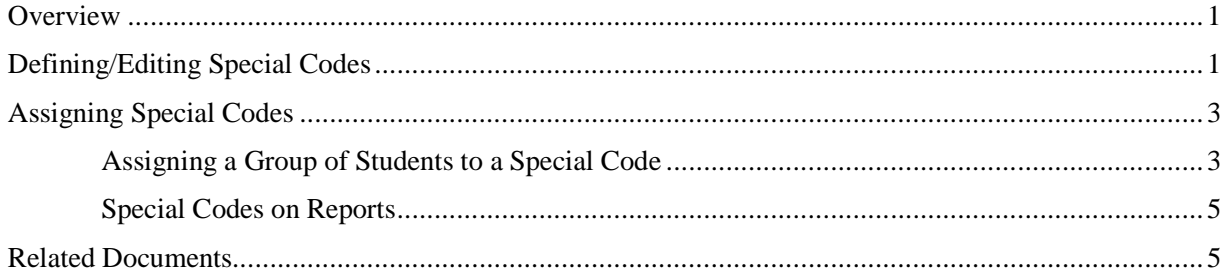

Copyright © 2014 NCS Pearson, Inc. ReadyResults.net powered by Certica Solutions, Inc. All rights reserved.

**Warning:** No part of this publication may be reproduced or transmitted in any form or by any means, electronic or mechanical, including photocopy, recording, or any information storage and retrieval system, without permission in writing from the copyright owner.

**Pearson**, **ReadyResults**, **Stanford**, **Aprenda**, **Otis-Lennon School Ability Test**, **OLSAT**, **SELP**, and **SSLP** are trademarks in the U.S. and/or other countries of Pearson Education, Inc., or its affiliate(s). Printed in the United States of America.

### **Overview**

You can use the online interface options in the ReadyResults Utilities Console to work manually with Special Codes (student demographics) if your account has permission to do so. This document provides detailed information on:

- Defining Special Codes
- Editing Special Codes
- Assigning Special Codes to students manually

You can also add Special Codes and assign them to students by importing an ASCII data file containing the Special Code assignment information. For details on doing that, refer to the document titled *Importing Student Information.*

# **Defining/Editing Special Codes**

As an administrator, you are allowed to create new Special Codes to reference demographics particular to your school or district. To define your own Special Code(s):

- 1. Choose **Utilities** from the top menu bar.
- 2. Hover the cursor over the **Student Records** menu and choose **Special Codes.** The **Edit Special Codes page** appears.

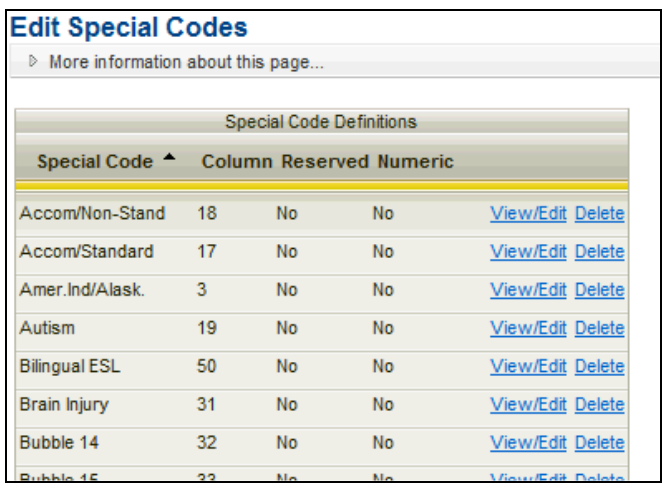

3. Locate a Special Code titled "Undefined" and has "No" in the **Reserved** column. This is an empty code field in which you can create your own Special Code.

4. Click **View/Edit**. The field opens.

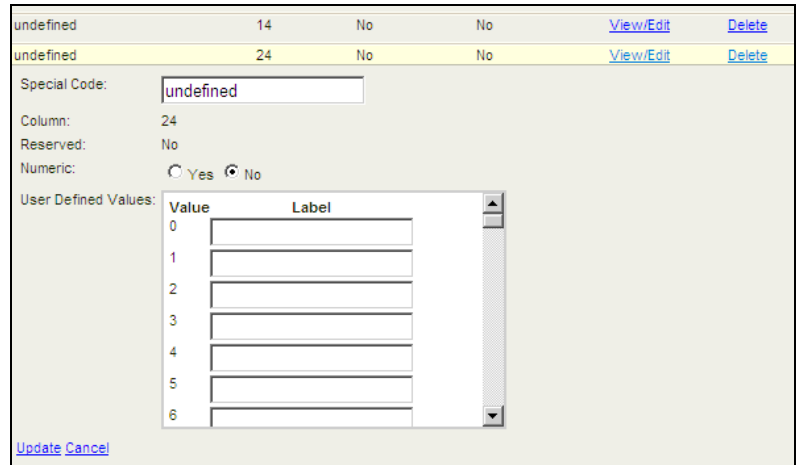

- 5. Enter a name for the Special Code in that field.
- 6. If the Special Code you enter has any numeric value, click **Yes** next to **Numeric.** Otherwise, click **No** and enter values in the **Label** column of the **User Defined Values** table.

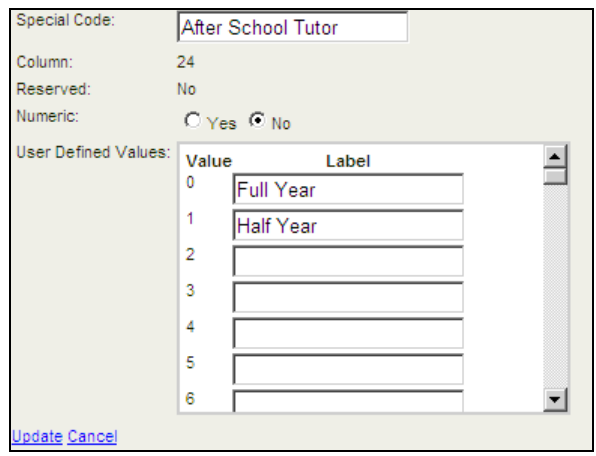

7. Click the **Update** link.

To make any changes to a Special Code that you created:

- 1. Click **Utilities** and from the **Student Records** menu choose **Special Codes.**
- 2. Click **View/Edit** next to the Special Code you want to edit.

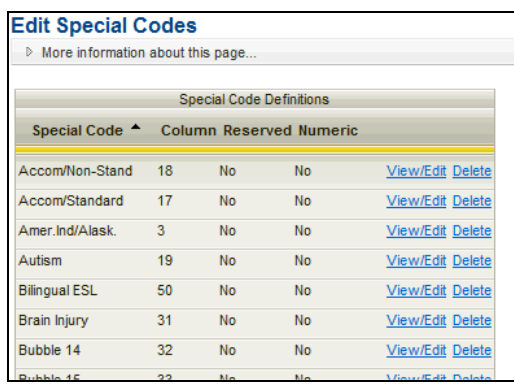

- 3. The Special Code field opens. Edit the name or values as needed.
- 4. Click the **Update** link located at the bottom of the open field.

*Note:* You cannot edit Special Codes that are marked "Yes" in the **Reserved** column. These are built-in Special Codes that cannot be changed, but you can look at the values allowed for them by clicking **View/Edit.**

## **Assigning Special Codes**

There are a few ways of assigning Special Codes to students.

- **By adding students or editing student records.** When you add students to the database manually, the process includes the option to assign Special Codes to the students you are adding. You can also make or change Special Code assignments when you edit a student's record. Refer to the document "Managing Student Records Online at the Building Level" for information on adding students and editing student records. If you are an administrator, you should also refer to *Managing Student Records Online at the Building Leve*l for more options.
- **By using the Assign Special Code option**. If you are an administrator assigning students to a teacher, you can assign several students to a particular teacher by using the **Assign Teacher** option.

#### **Assigning a Group of Students to a Special Code**

You can assign Special Codes (demographics) to students when adding or editing student records. If you are an administrator, you also can use the **Student-Assign Special Code** option to assign groups of students to a teacher.

1. Go to **Utilities,** click on the **Student Records** menu, choose **Student,** and then **Assign Special Code.**

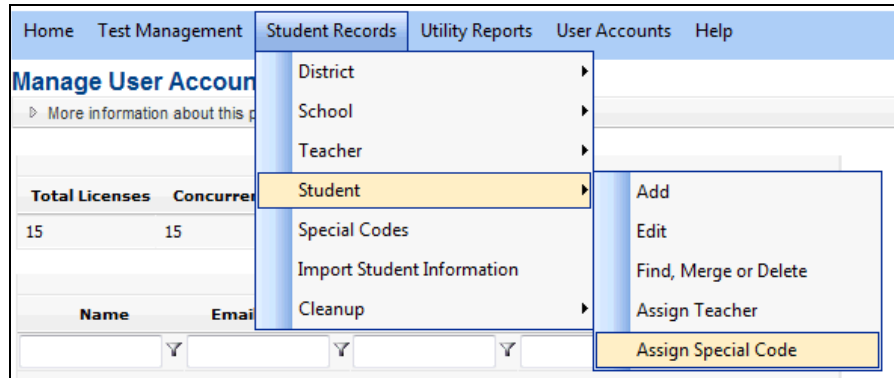

2. Use the drop-down menus to select the current district, school, and grade of the students to whom you are assigning a Special Code.

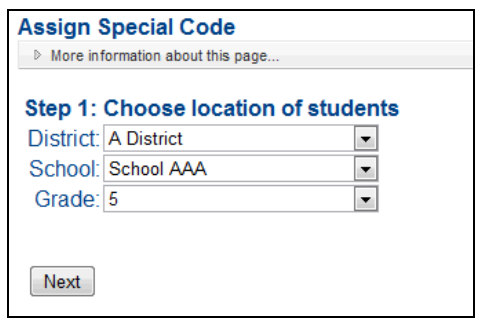

3. Click **Next.** Select whatever Special Code you want to assign to the students using the dropdown menu. For example, if you had created a Special Code called "Race," select it from the drop-down.

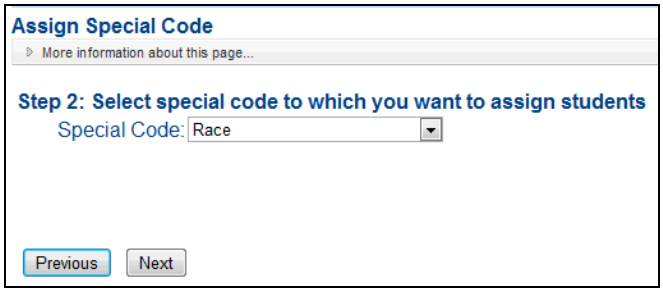

4. Click **Next** and then choose the value of the Special Code you are assigning.

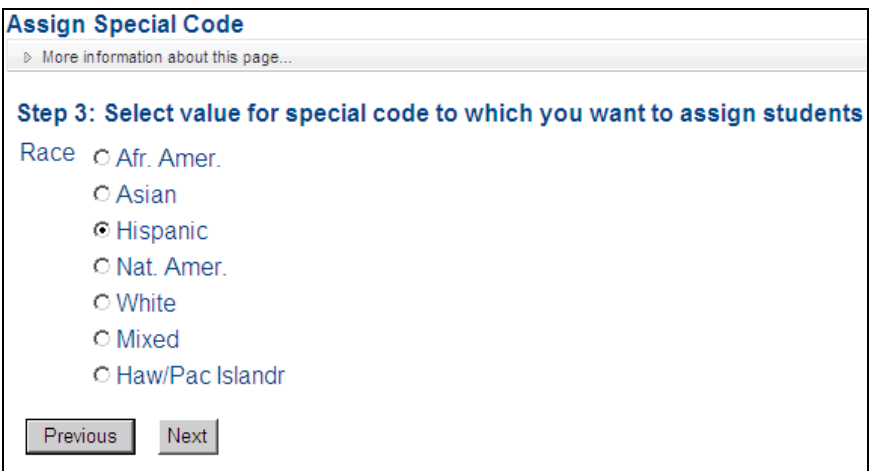

5. Click **Next.** Click in the boxes next to the names of the specific students to whom you want to assign this Special Code.

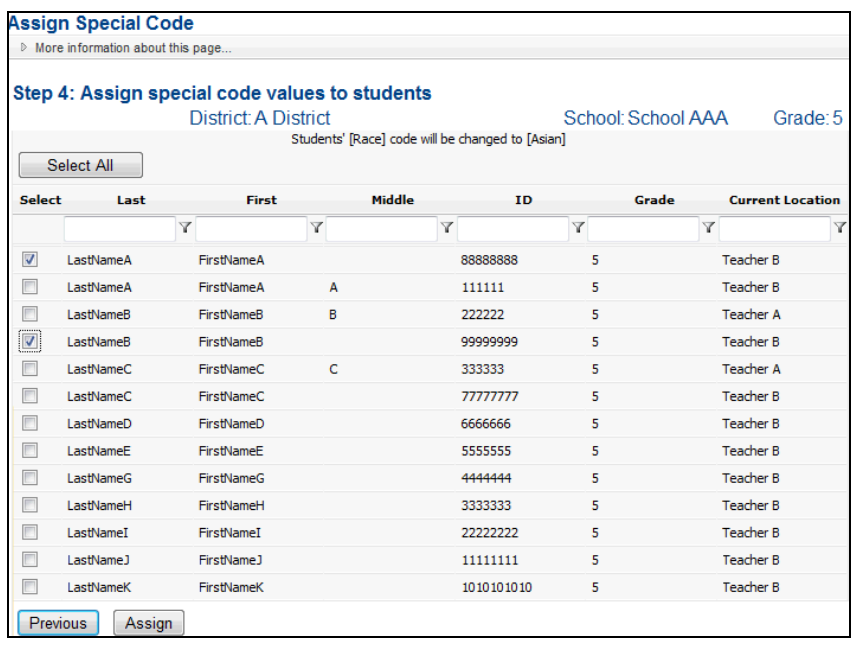

6. Click **Assign,** located at the bottom of the list of names. A summary page shows you the students you just assigned.

For more information on defining or editing Special Codes, refer to "Defining/Editing Special Codes" on page 1.

#### **Special Codes on Reports**

After you have assigned Special Codes to students, you can use the codes to customize reports. For example, you can create reports for certain students by filtering the report according to Special Codes. You can also display each student's Special Code on a report. For more information on using Special Codes in a report, refer to the information on "The Special Code Filter Parameter" and "The Special Code Display Parameter" in the document, *Viewing, Printing, and Customizing Reports.*

#### **Related Documents**

- Managing Student Records Online at the Building Level—covers basic steps for editing a student record, adding students, and printing class rosters.
- *Managing Student Records and the Database Online at the District Level*—provides administrators with options for managing student records at a high level and for performing other administrative tasks.
- *Importing Student Information*—describes how to add student information (including Special Code assignments) by importing an ASCII student information file.
- *Viewing, Printing, and Customizing Reports*—explains how to create and customize a report.